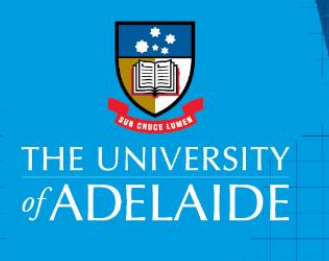

Information Technology and Digital Services

# Add ORCiD icon to your RP

### Introduction

Follow this guide to add an ORCID icon link to your Researcher Profile.

## Procedure

#### Add ORCiD icon to your Researcher Profile

1. In Aurora, go to: **Menu – My Account – Profile – Edit profile**

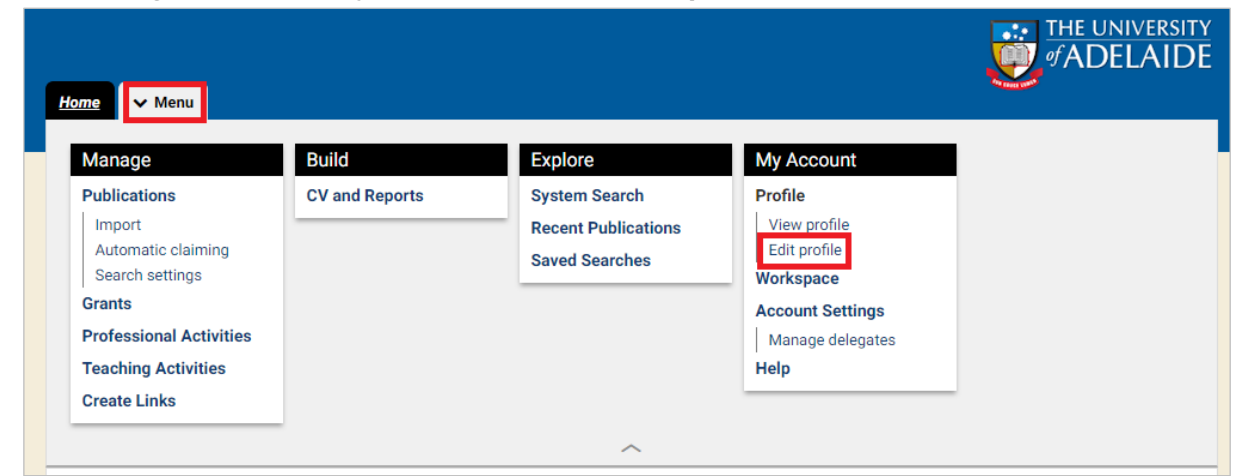

2. Under **Addresses**, click **Add a web address**

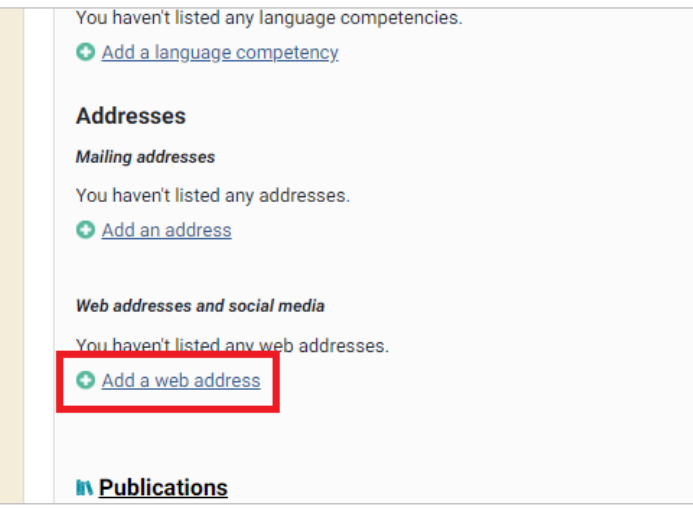

CRICOS PROVIDER 00123M

3. Select Type: **Other** Label: **ORCID**

URL: paste your **ORCID URL** (e.g. http://orcid.org/0000-0002-XXXX-XXXX)

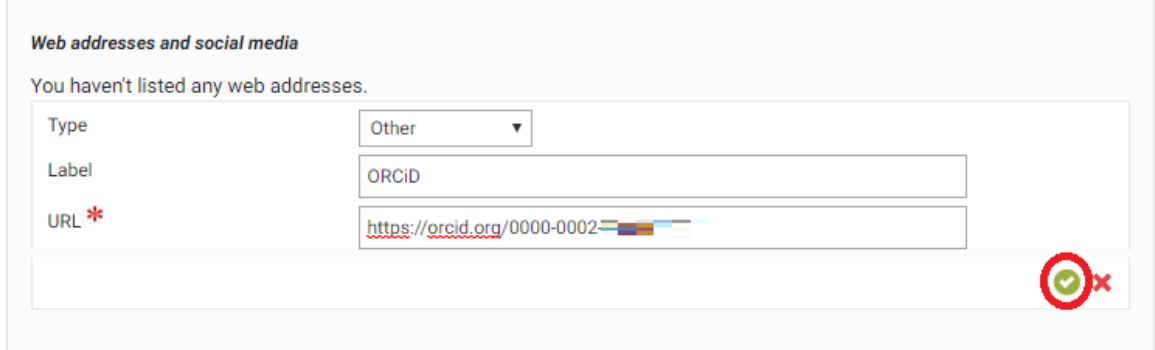

4. This will refresh overnight and appear in your Researcher Profile.

#### Contact Us

For further support or questions, please contact Research Technology Support on +61 8 8313 7799 or email **[researchsupport@adelaide.edu.au](mailto:researchsupport@adelaide.edu.au)**